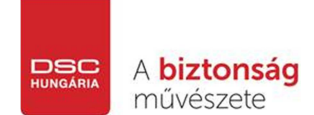

# **Cofem Installers app (Android)**

A telepítést, programozást megkönnyítő alkalmazás a Google Play Store-ból tölthető le ingyenesen. Az applikáció az EasyCoNET program minimum 2.03-as verziójával tud együttműködni, korábbi verziók nem használhatóak. A program a tűzjelző rendszerek telepítéseikor lehetővé teszi az

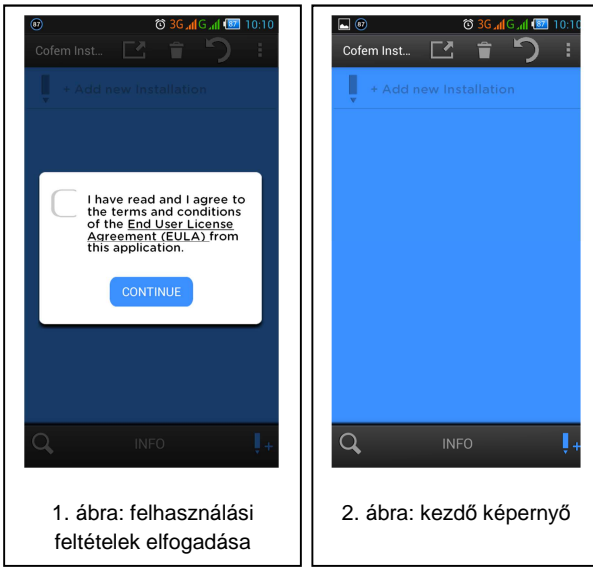

érzékelők programszámainak (n.prog), típusainak (pl. PUCAY) a felvitelét egy-egy telepítéshez. Ezek az információk az EasyCoNET programozó szoftverbe importálhatóak, ezáltal a programozás felgyorsítható és nem kell a programszámokat a tervrajzra irkálni és utólag felvinni a programozáshoz.

Telepítsük a telefonunkra az appot, majd indítsuk el. Az első indításkor a következő képernyő fogad (lásd. 1. ábra).

Pipáljuk be a jelölőnégyzetet majd nyomjunk a "Continue" gombra. Ezzel elfogadtuk a felhasználási feltételeket.

Ezt követően a 2. ábra fogad minket. Itt, ha az

"INFO" gombra kattintunk, akkor a 3. ábrán is látható képernyőn az egyes ikonok jelentését magyarázza  $\Box$  3 el a program. Ezek:

Új telepítés (telepített tűzjelző rendszer) hozzáadása.

Új pont bevitele az Installers applikációba.

A pontok felvitelét követően a telepítés küldése (e-mail, bluetooth, stb.)

> A telefon SD-kártyáján található Cofem Installers mappába/ból exportálja/importálja a telepítést.

Tehát a program használata következő logikán alapul:

 Ezzel az ikonnal tudunk új telepítést létrehozni. Ez gyakorlatilag egy új tűzjelző rendszert jelent, amit éppen telepítünk. Ezen belül létre tudunk hozni több tűzjelző központot (Central). A központokra telepítés közben fel tudjuk vinni a pontokat (Point), amiknél meg tudjuk adni a hurok (Loop) számát is. A telepítés végeztével kapunk egy adatbázist, amit exportálunk az SD kártyán lévő "Cofem Installers" mappába, ahonnan PC-vel kimásolható, és az EasyCoNET 2.03-mal importálható. Lehetőség van a telepítés küldésére e-mailben vagy bluetooth-on is.

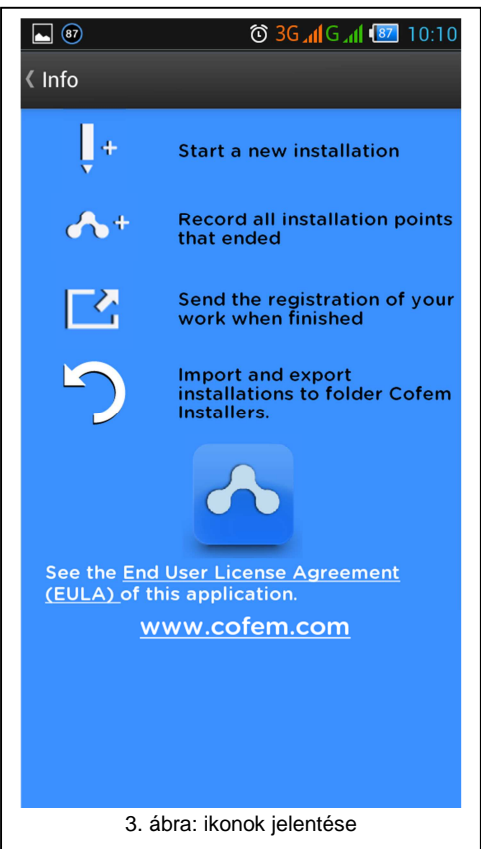

Cofem Installers Android app leírás v.1.0, 2015. 07. 08. DSC Hungária Kft.

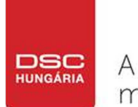

A biztonság művészete

DSC Hungária Kft. | 1083 Budapest, Füvészkert utca 3. Központi telefonszámok: +36-1-210-3359; +36-1-323-0638; +36-1-323-0640

## **Új telepítés létrehozása és feltöltése**

A gomb segítségével hozzunk létre egy új telepítést. Ezt követően a 4. ábra fogad minket. Itt az "Installation Name" sorba írjuk be a telepítés nevét, pl. "Bóbita bölcsi, Gyál". A "Description" mezőbe egyéb információkat (pl. cím, vagy kontaktszemély adatai) is beírhatunk. Ha végeztünk, a következő ikon megnyomásával hozzuk létre a telepítést:

(jobb fölső sarok)

Az 5. ábrán látható kép fogad minket

Erre az ikonra "kattintva" adhatunk hozzá új pontokat a rendszerünkhöz. A következő lépéseket a 6. ábrán mutatjuk be:

Sajnos az app angolra fordításakor a spanyol Central (= Központ) és Boucle (= Hurok) szavakat nem sikerült lefordítani a programozóknak, ezért **az**  applikációban mindenhol a "C" rövidítés a központot, a **"B" pedig a hurok számát jelenti**.

Ha az "Automatic point assignment" melletti négyzetbe pipát teszünk, akkor automatikusan a következő

 $\boxed{\blacksquare$  (87)  $\blacksquare$ **◎ 3G 個G 個 图 10:10 < Add Installation**  $\mathscr{C}_{\bullet}$ **Installation Name Az Nem** Δ <sub>B</sub> 123

4. ábra: új telepítés

szabad pont számát ajánlja fel a program.

 $A$   $\Box$ C Central" helyére írjuk be a létrehozandó központ számát (egyközpontos rendszereknél ez 1, hálózatba kötött rendszereknél van értelme).

 $A$   $\mathbb{B}$  – Loop" helyére írjuk be, hogy épp melyik hurkon lévő eszközt programozzuk.

A "Point"

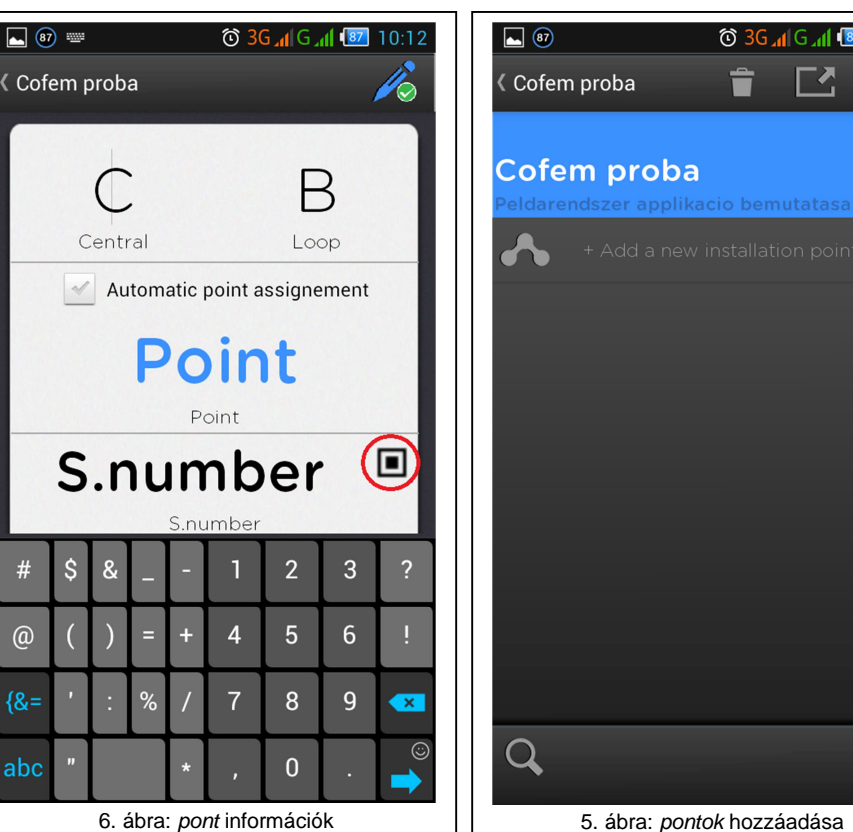

Cofem Installers Android app leírás v.1.0, 2015. 07. 08. DSC Hungária Kft.

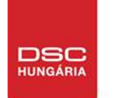

A biztonság művészete

helyére írjuk be az eszköz tervrajzon szereplő címét (1-199 ig). Az S.number helyére beírhatjuk az eszköz programszámát (n.prog), vagy a kis négyzetet (pirossal bekarikázva) megérintve egy QR-kód olvasó bukkan fel, ami az eszközön lévő QR-kódból kiolvassa a programszámot és az eszköz típusát is. Ezt szemlélteti a 7. ábra. Természetesen lehetőség van az eszköztípusra kattintva egy listából kiválasztani, hogy milyen eszközt (kézi jelzésadó, érzékelő, modul) viszünk föl éppen az adatbázisba.

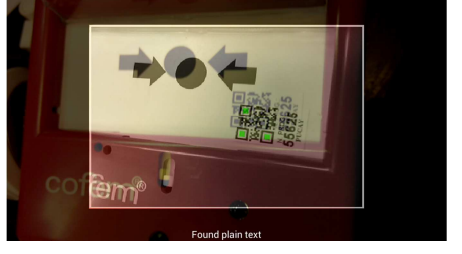

Amennyiben az alul található kék mezőbe "kattintunk", úgy a ponthoz tartozó leírást adhatjuk meg. Ide célszerű beírni érzékelő/kézi jelzésadó esetén a helyiség nevét, **lehetőség szerint vagy a tervrajzon szereplőt, vagy azt az elnevezést, amit az objektum személyzete ismer**, ugyanis **ez fog megjelenni a központ kijelzőjén** is programozás után. **Ne használjunk ékezetes karaktereket, mivel a központ képtelen őket helyesen megjeleníteni!** Ha a 8. ábrán pirossal jelölt kis mikrofonjelre kattintunk (és van mobilnetünk) a Google szövegfelismerő szolgáltatása segítségével is megadhatjuk a helyiség elnevezését. Sajnos azonban ez mindenképpen ékezetes karaktereket fog beilleszteni, amiket a központ nem tud megjeleníteni. A felismert szövegből több verzió is

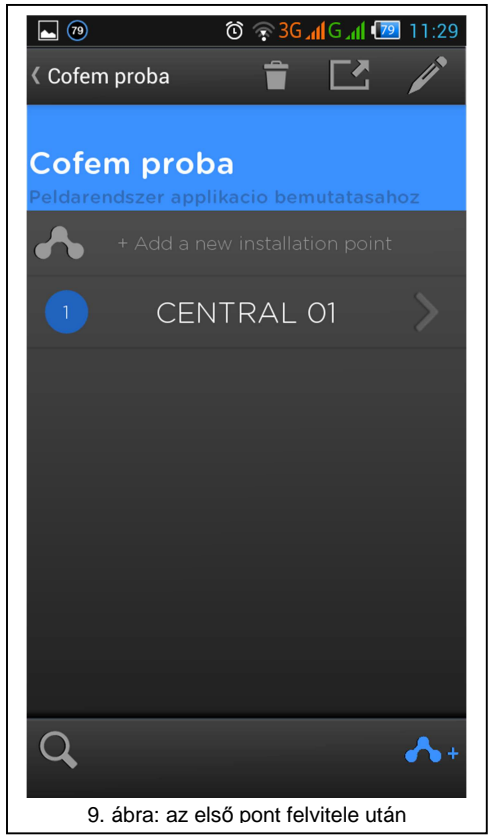

rendelkezésre áll, nekünk kell a helyes végeredményt kiválasztani.

Ha végeztünk a jobb fölső sarokban

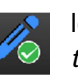

lévő ikonra kattintva adjuk hozzá a pontot a telepítéshez.

Az itt ismertetett procedúrát ismételgetve telepítés közben egy egyszerű QR-kód leolvasással rögzíteni tudjuk, hogy melyik tervrajzon szereplő cím (pont) melyik programszámú eszköz a valóságban. Nem kell a programszámokat a tervrajzra fölvezetni, sőt, a küldés funkcióval a tervezőnek bármikor elküldhetjük az aktuális állapotot.

Az első felvitt pont után a 9. ábra fogad minket. Itt a már jelzett ikont megérintve újabb pontokat adhatunk a rendszerhez.

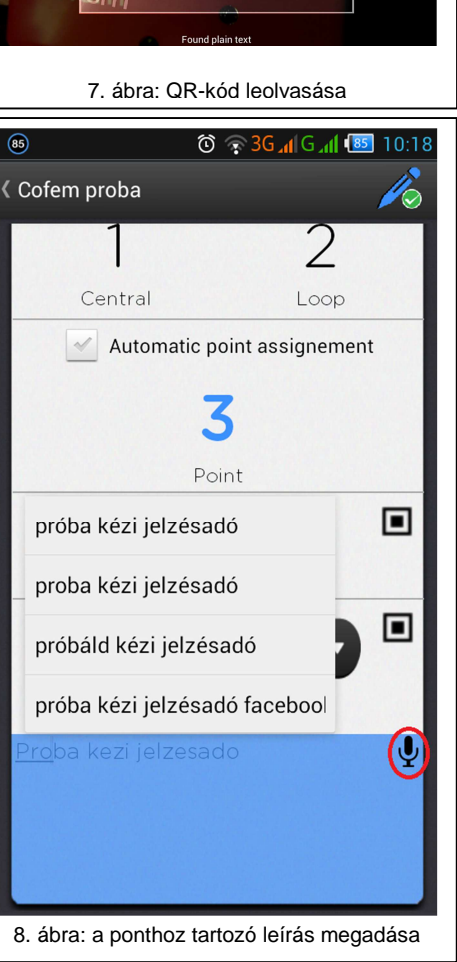

A biztonság művészete

 $\overline{\text{DSC}}$ 

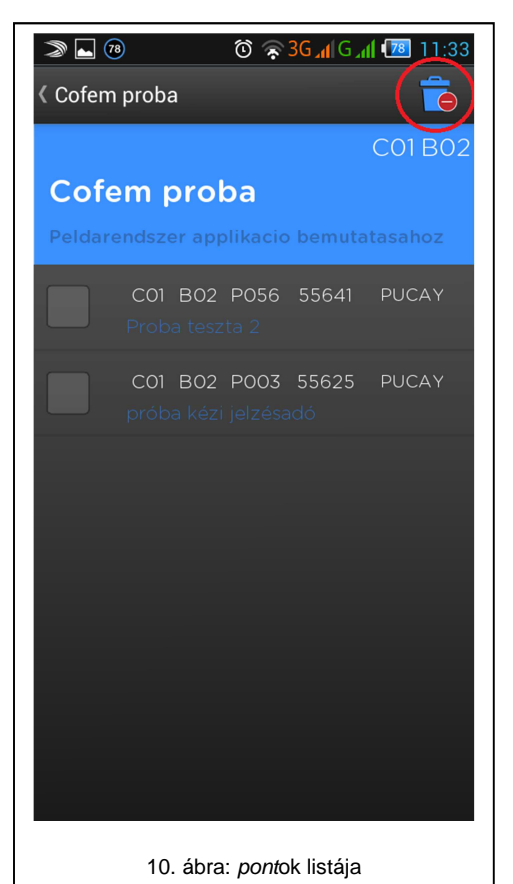

Ha elrontottunk egy pontot, a 9. ábránál a "CENTRAL 01"-re "kattintva" a központon lévő pontok listáját kapjuk (10. ábra). A pontok előtti jelölőnégyzetbe pipát téve a jobb fölső sarokban lévő kuka gombbal (pirossal jelölve) törölhetjük a hibásan fölvitt pontot, vagy a pontba "kattintva" korrigálhatunk.

Láthatjuk a pontok listájában, hogy az adott pont melyik központon, melyik hurkon hányas pont, és mi az eszköz programszáma, illetve típusa. Például a 10. ábrán a C01 B02 P056 55641 PUCAY sorban lévő 056-os pont az 1-es központon a 2. hurkon van. Típusa: PUCAY, tehát egy kézi jelzésadó, programszáma 55641.

#### **Keresés**

DSC Hungária Kft. | 1083 Budapest, Füvészkert utca 3.

+36-1-210-3359; +36-1-323-0638; +36-1-323-0640

Központi telefonszámok:

A 9. ábrán a bal alsó kis nagyítót megérintve a "Search", vagyis kereső oldalhoz jutunk. Itt kilistázza az applikáció az összes felvitt pontot, amik között kereshetünk. A keresés feltételeit a fölső sorban lehet megadni, a "C"-hez a központ számát, a "B"-hez a hurok számát, a "Punto"-hoz a pont számát (újabb le nem fordított sor), a "Prog"-hoz a programszámot, a "Tipo"-hoz az eszköz típusát adhatjuk meg. Bármelyik feltétel szerint kereshetünk, sőt, a "Label"

mezőbe írva a leírások szerint is, tehát pl. kilistáztathatjuk az összes "teakonyha"-ba szerelt érzékelőt.

### **Küldés (exportálás)**

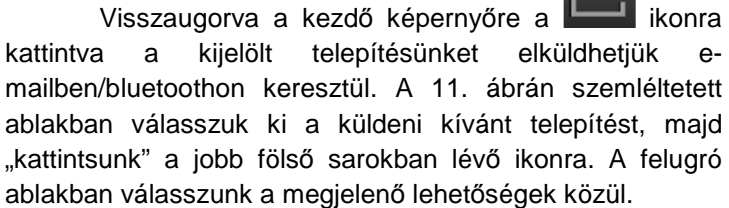

Az adatok ekképp történő exportálása egy .acv kiterjesztésű fájlt küld. Ezt a fájlt elmentve és az EasyCoNET 2.03 vagy magasabb verziószámú programozó szoftverrel beimportálva az adatok bekerülnek a PC-s programozó szoftver adatbázisába, majd onnan a központra.

Az **ikonra kattintva az applikáció ugyanezt a** fájlt az SD kártyán található "Cofem Installers" mappába másolja, így egy PC-vel megnyitva ezt a mappát a fájl hasonlóképpen importálható az EasyCoNET-be. **Javasolt ezt mindig megtenni, mielőtt az alkalmazásból** 

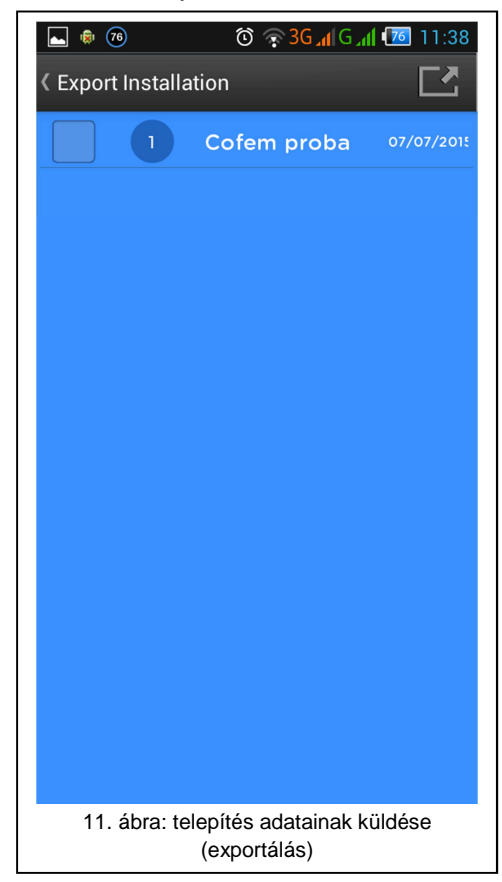

Cofem Installers Android app leírás v.1.0, 2015. 07. 08. DSC Hungária Kft.

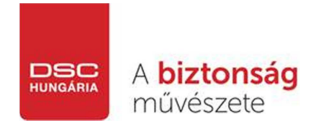

DSC Hungária Kft. | 1083 Budapest, Füvészkert utca 3. Központi telefonszámok: +36-1-210-3359; +36-1-323-0638; +36-1-323-0640

**kilépnénk!** 

## **Importálás EasyCoNET-be**

Az applikációból kapott .acv kiterjesztésű fájlt a Fájl => Importálás => Import .acv menüpont alatti két opcióval importálhatjuk be a konfigurációnkba (12. ábra).

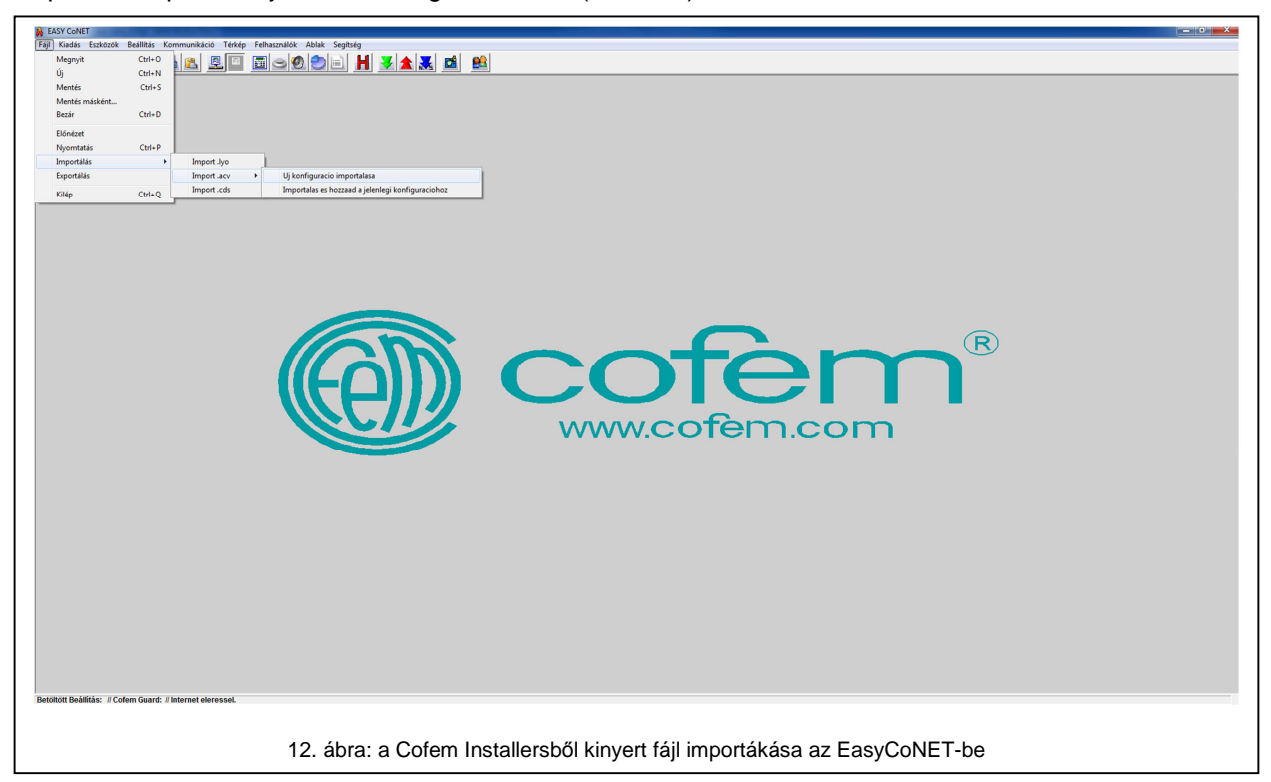

Az "Új konfiguráció importálása" választásával az appból importált információkból egy új rendszert hozunk létre az EasyCoNET-ben. Amennyiben ezt választjuk és meg van nyitva egy rendszer a programban, akkor rákérdez, hogy ezzel a megnyitott konfiguráció bezáródik, boztosan szeretnénk-e, hogy ez történjen. Ha mentettünk az importálás előtt, nyugodtan kattintsunk az "igen"re.

Az "Importálás és hozzáad a jelenlegi konfigurációhoz" választásával az appból importált információkat a már megnyitott rendszerhez adja hozzá. Ebben az esetben egy ablak jelenik meg, amiben kattintsunk az "Ellenőriz" gombra. Ez leellenőrzi, hogy az importált pontok között van-e olyan, ami már benne van az EasyCoNET-ben megnyitott konfigurációnkban (lásd. 13. ábra). A talált egyezőségeket a program piros színnel kiemeli. Az információk alapján eldönthetjük, hogy szükségese az importálás, vagy esetleg fals adatokat tartalmaz. Ha az importálás mellett döntünk, akkor a folyamat végeztével az új adatbázist el is kell mentenünk egy felugró ablakban. (Mint látjuk egy .cds kiterjesztésű fájlt mentünk el, amit az EasyCoNET használ az egyes rendszerek adatbázisaként.)

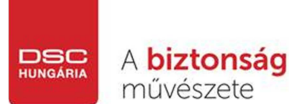

DSC Hungária Kft. | 1083 Budapest, Füvészkert utca 3. Központi telefonszámok: +36-1-210-3359; +36-1-323-0638; +36-1-323-0640

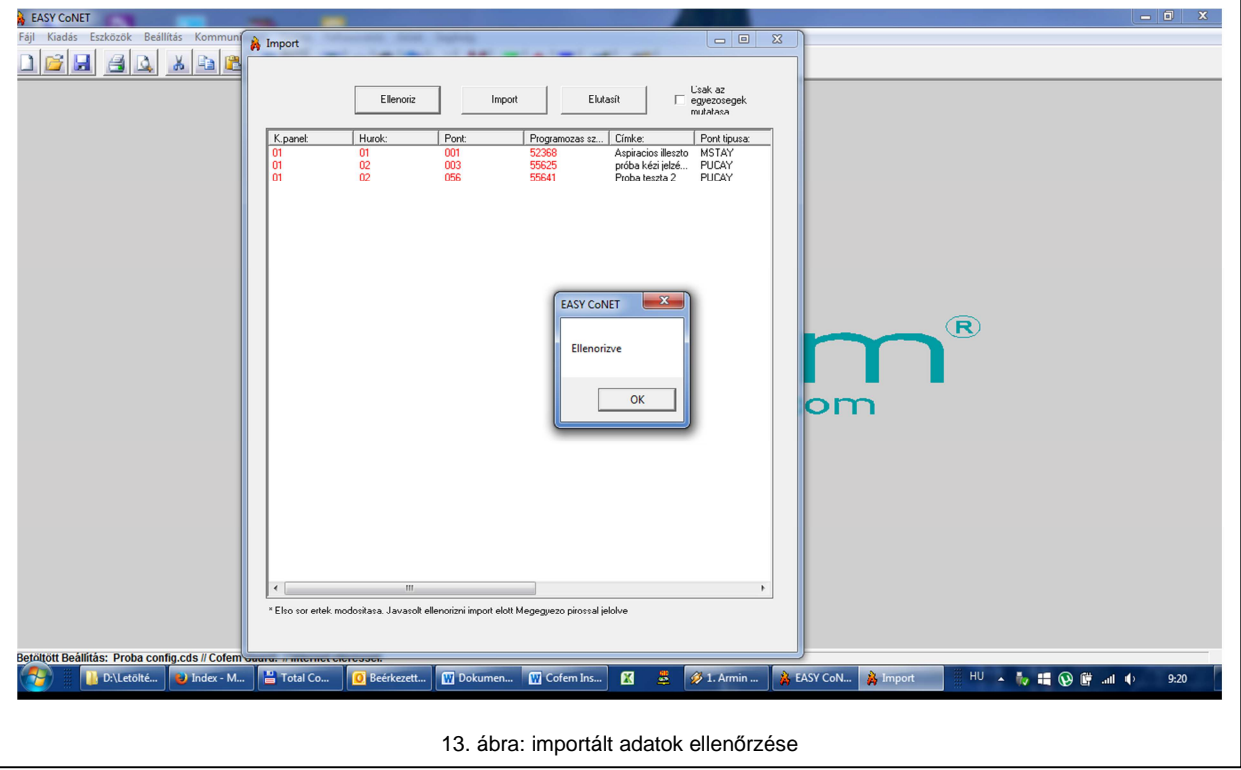